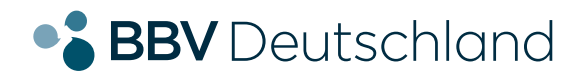

### **EINFACH. EHRLICH. REGIONAL.**

 **Glasfaseranschluss**

## **Installation Ihrer AVM FRITZ!Box 7490, 7530 oder 7590.**

**KURZANLEITUNG FÜR DIE GLASFASER-KONFIGURATION.**

**bbv-deutschland.de**

#### **Willkommen bei der BBV**

Vielen Dank, dass Sie sich für den Glasfaseranschluss der BBV entschieden haben. Auf den folgenden Seiten zeigen wir Ihnen, wie Sie Ihre AVM FRITZ!Box konfigurieren müssen, um die von Ihnen gewählten Produkte nutzen zu können. Diese Anleitung haben wir speziell für die von uns empfohlenen Modelle 7490, 7530 und 7590 erstellt, sie eignet sich aber prinzipiell auch für andere AVM FRITZ!Box Typen.

Standardmäßig sind alle FRITZ!Boxen, die Sie von uns direkt gekauft haben mit TR-69 Fernwartung ausgestattet. Sie brauchen diese nur wie auf Seite 4 beschrieben anzuschließen und wir konfigurieren Ihre Box automatisch.

Sollten Sie Ihre eigene FRITZ!Box verwenden so befolgen Sie bitte zusätzlich die Schritte für "ohne Fernwartung" für die manuelle Konfiguration.

#### **Konfigurationsanleitung**

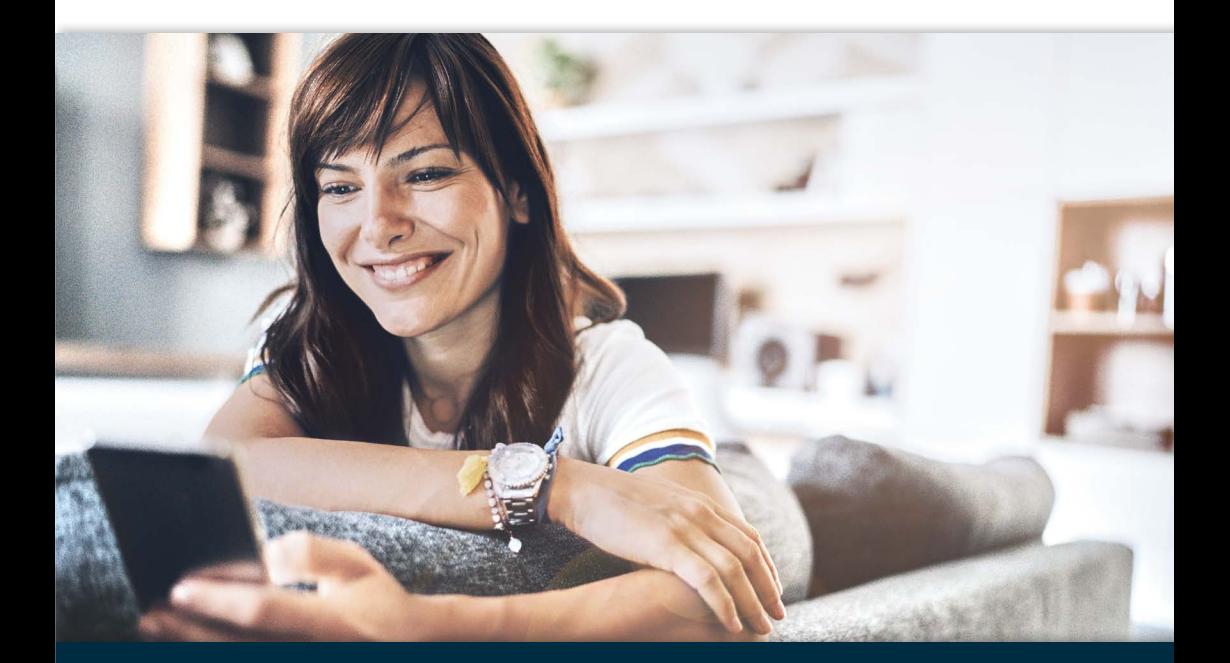

#### **Inhaltsverzeichnis**

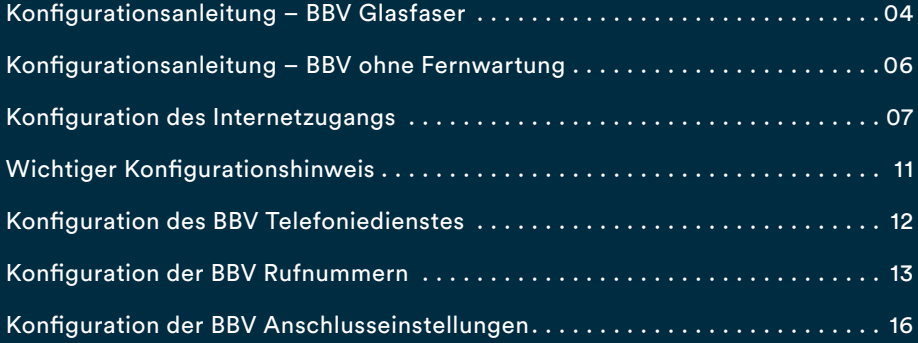

#### **Konfigurationsanleitung – BBV Glasfaser.**

1. Stecken Sie das mitgelieferte gelbe Netzwerkkabel in die FRITZ!Box (s. Abb. rechts):

bei der 7490 ist dies die gelbe Netzwerbuchse "LAN1" (Anschluss 4) bei der 7530 ist dies die gelbe Netzwerbuchse "LAN1" (Anschluss 3) bei der 7590 ist dies die blaue Netzwerkbuchse "WAN" (Anschluss 4)

Wichtig: Die Buchse mit der Aufschrift "DSL" wird bei einem **Glasfaser-Anschluss nicht benötigt.**

- 2. Stecken Sie das andere Ende des Kabels in den passenden Anschluss des ONTs.
- 3. Verbinden Sie die FRITZ!Box mit dem Stromnetz.
- 4. Wenn Sie Ihre FRITZ!Box von uns erhalten haben ist diese bereits vorkonfiguriert und Ihr BBV Internet und Telefonie sind nach einigen Minuten automatisch einsatzbereit.

#### *Sollten Sie Ihre eigene FRITZ!Box benutzen folgen Sie bitte der Anleitung ohne Fernwartung auf Seite 6.*

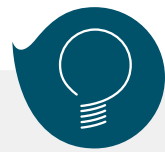

Bitte nutzen Sie die seitens AVM zur Verfügung gestellte, sehr umfangreiche FRITZ!Box-Dokumentation, die Sie unter **www.avm.de/service** finden, um sich über weitere Funktionen zu informieren. Diese Anleitung beschreibt nur die Konfiguration des BBV Internetzugangs und des Telefonie-Dienstes. Bitte prüfen Sie auf der AVM Homepage die Verfügbarkeit einer neuen Firmware für Ihre FRITZ!Box.

> **Planen Sie frühzeitig, wohin Sie den Router stellen möchten und schaffen, wenn nötig, eine geeignete weiterführende Kabelverbindung, wenn der Router nicht in unmittelbarer Nähe zum Glasfasermodem steht.**

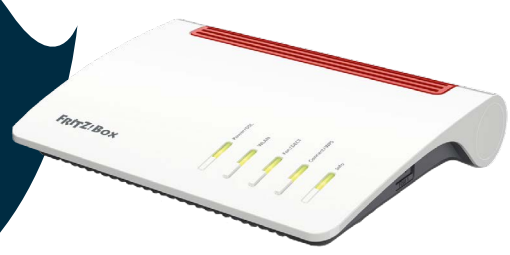

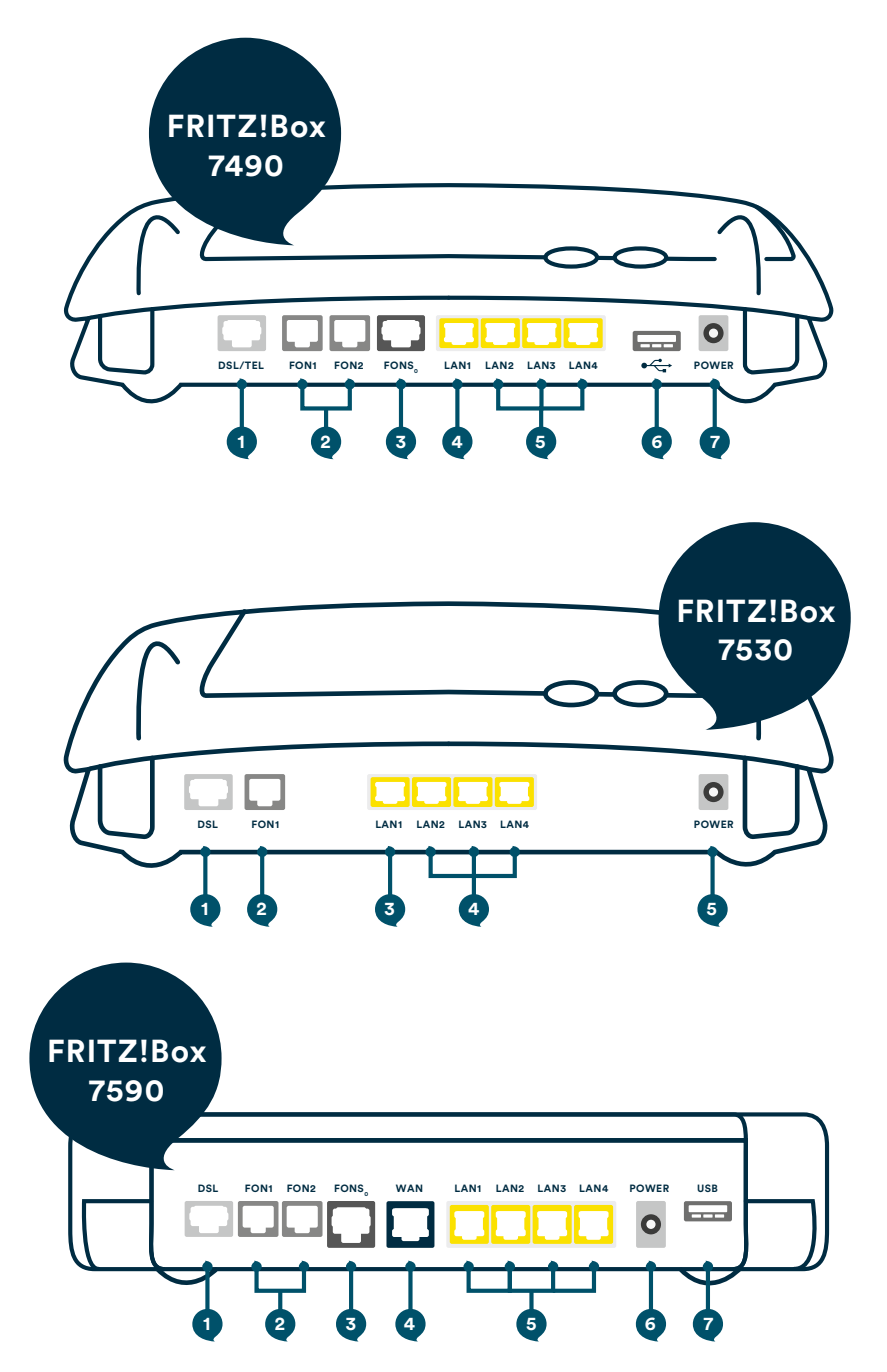

## **Konfigurationsanleitung – BBV ohne Fernwartung.**

**Sollten Sie Ihre eigene FRITZ!Box verwenden, so befolgen Sie bitte zusätzlich die folgenden Schritte für die manuelle Konfiguration:**

- 1. Tragen Sie "fritz.box" als Adresse in Ihren Browser ein.
- 2. Nach kurzer Zeit gelangen Sie auf die Benutzeroberfläche der FRITZ!Box. Sollte Sie die Eingabe von "fritz.box" nicht zum Erfolg führen, geben Sie in die Adresszeile die IP-Adresse "169.254.1.1" ein.
- 3. Vergeben Sie ein Kennwort.
- 4. Klicken Sie anschließend auf "OK".

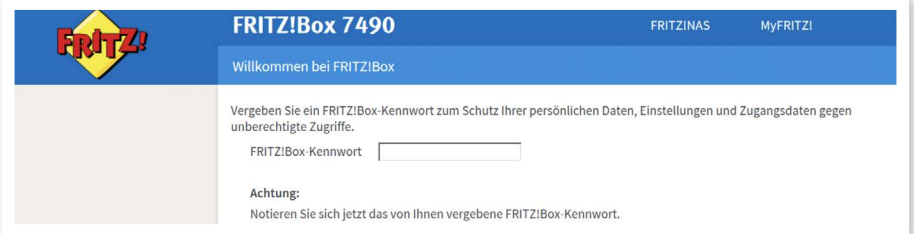

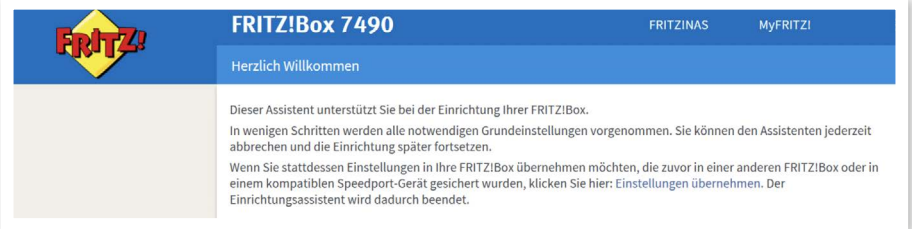

**5.** Beenden Sie den Assistenten, indem Sie auf "Assistenten beenden" klicken.

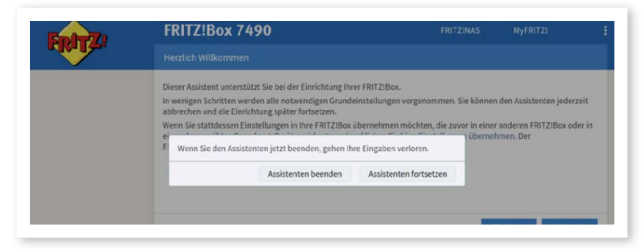

### **Konfiguration des Internetzugangs.**

- 1. In der Benutzeroberfläche wechslen Sie von der Standard-Ansicht in die erweiterte Ansicht. Klicken Sie dazu einmal auf "Standard".
- 2. Die erfolgreiche Umschaltung erkennen Sie am Wort "Erweitert".

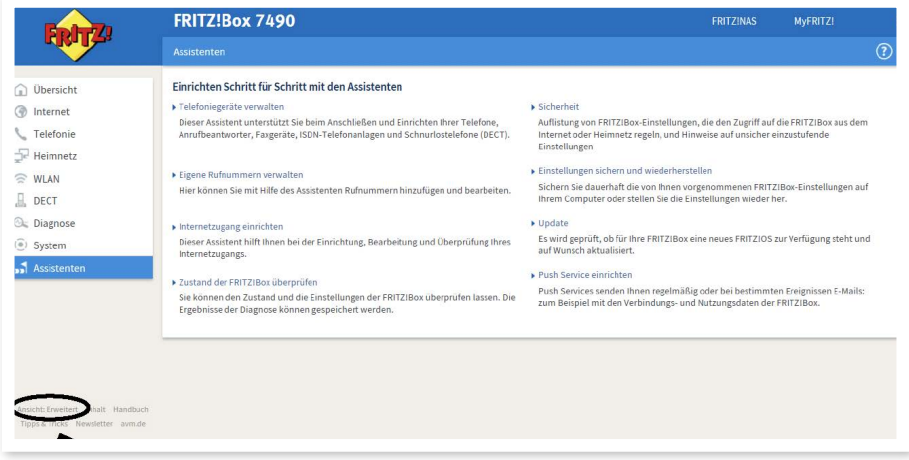

- **3.** Klicken Sie nun auf "Internetzugang einrichten"
- 4. Wählen Sie nun im Ausklappmenü "Internetanbieter" den Untereintrag **"Weitere Internetanbieter"** aus.

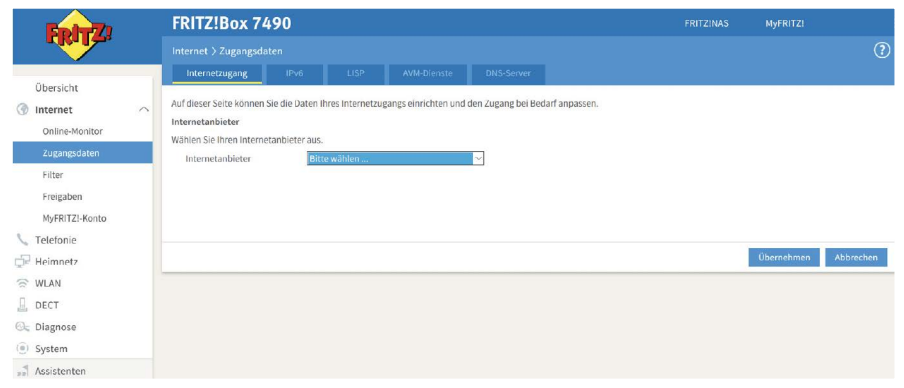

**5.** Wählen Sie im sich öffnenden Ausklappmenü "Anderer Internetanbieter" aus.

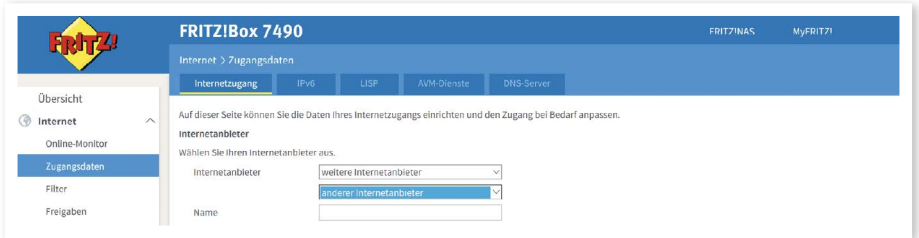

6. Tragen Sie im Leerfeld hinter "Name" "BBV Internet" ein. Anschließend öffnet sich das Menü, um weitere Eingaben zu ermöglichen.

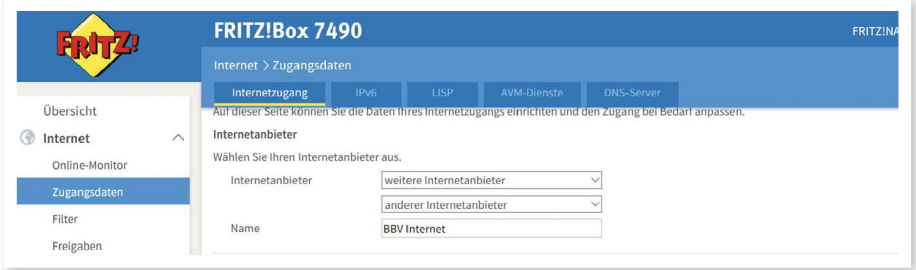

- 7. Wählen Sie im Bereich "Anschluss" "Externes Modem oder Router" aus.
- 8. Wählen Sie die Betriebsart "Internetverbindung selbst aufbauen".

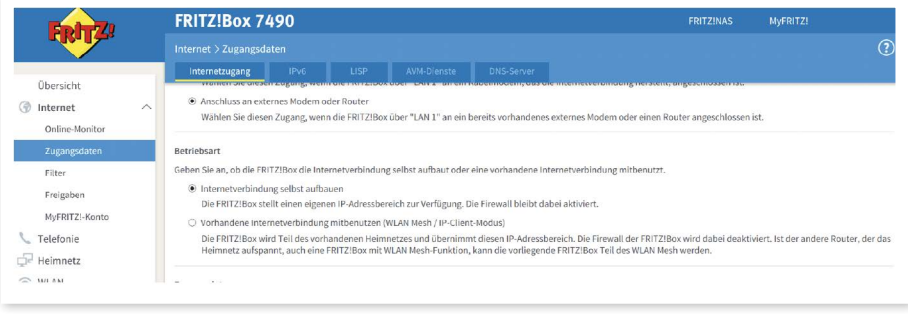

9. Tragen Sie folgenden Benutzernamen ein: "bbv-ftth-7490", "bbv-ftth-7530" oder "bbv-ftth-7590".

10. Tragen Sie ein beliebiges Kennwort ein. Dieses Feld darf nicht leer bleiben.

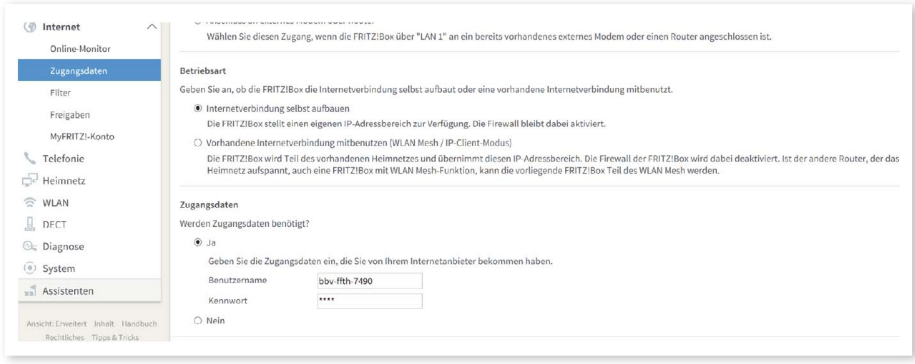

- 11. Klicken Sie auf "Verbindungseinstellungen ändern".
- 12. Wählen Sie "Dauerhaft halten" aus.
- 13. WICHTIG: Aktivieren Sie "VLAN für den Internetzugang verwenden" und tragen Sie unbedingt bei den VLAN-Einstellungen als VLAN-ID **"7"** ein und bei der Übertragungsgeschwindigkeit im Upstream und im Downstream in beiden Feldern 1000.

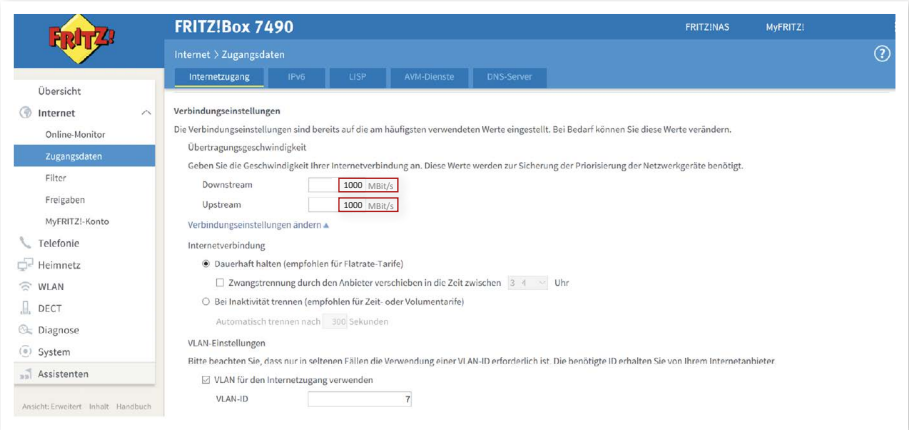

- 14. Aktivieren Sie "Internetzugang nach dem Übernehmen prüfen" und klicken Sie auf "Übernehmen".
- 14. Bestätigen Sie mit "Übernehmen".
- 16. Die Prüfung zeigt Ihnen abschließend, ob der Internetzugang richtig eingerichtet wurde. Und fertig! Sie könnst nun Ihren BBV Internetzugang nutzen.

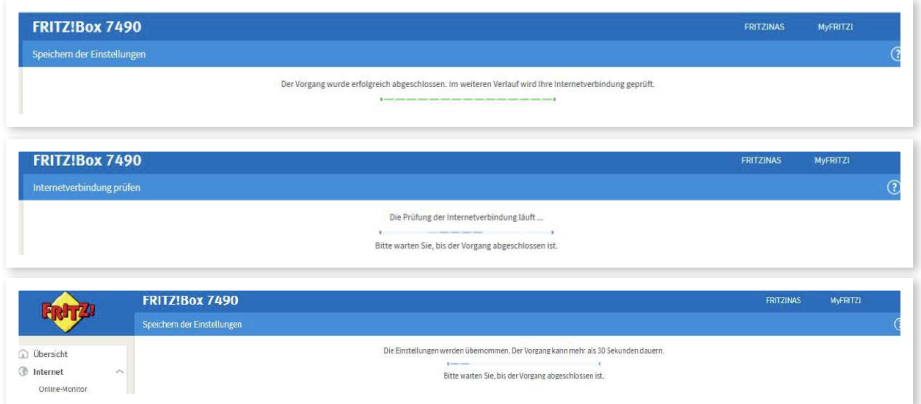

### **Wichtiger Konfigurationshinweis.**

Die FRITZ!Box ermöglicht es, die LAN Anschlüsse im Stromsparmodus (Green Mode) zu betreiben. Dieser ist bei neuen Boxen standardmäßig deaktiviert, bei älteren Modellen jedoch oftmals aktiviert. Sollten Sie einen Anschluss mit einer Geschwindigkeit von über 100 Mbit/s haben, müssen Sie den Power Mode für alle LAN Anschlüsse aktivieren.

- 1. Wechslen Sie in der Benutzeroberfläche auf: **"Netzwerk / Heimnetz / Heimnetzwerkübersicht"**.
- 2. Wählen Sie den Tab "Netzwerkeinstellungen".
- 3. Nehmen Sie im Bereich LAN-Einstellungen Änderungen vor: Markieren Sie für **LAN 1–4** den **Power-Mode**. Anmerkung: Die Geschwindigkeitsangaben sind technische Werte.
- 4. Klicken Sie auf "Übernehmen", um die Einstellungen zu speichern.

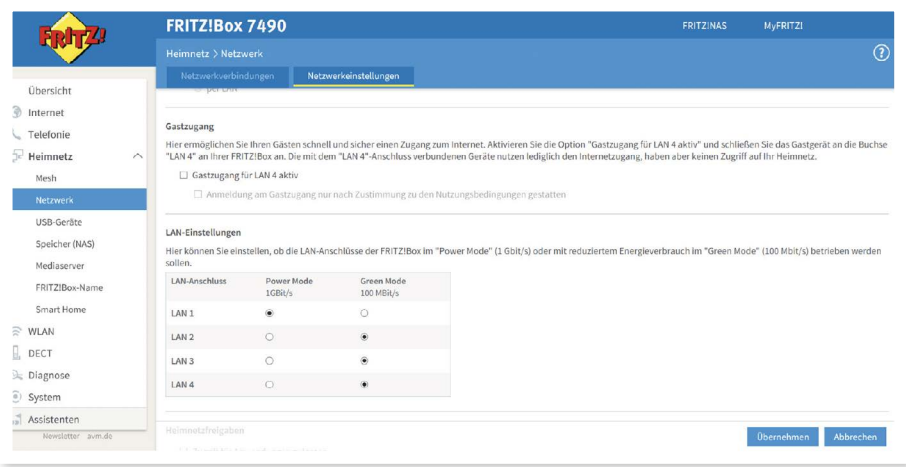

Hier können Sie einstellen, ob die Gbit-LAN-Anschlüsse der FRITZ!Box im ' und reduziertem Energieverbrauch betrieben werden sollen.

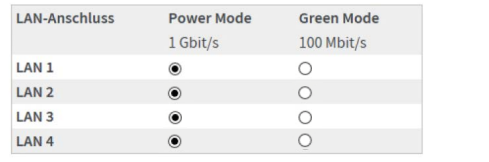

## **Konfiguration des BBV Telefoniedienstes.**

Diese Anleitung beschreibt die Einrichtung des BBV Telefoniedienstes der BBV Deutschland oder einer ihrer Tochterfirmen. Bitte konfigurieren Sie zuerst die Rufnummern und anschließend die Anschlusseinstellungen (ab Seite 18). Bitte konfigurieren Sie alle Rufnummern, die Sie von uns erhalten haben.

**Sie finden die Rufnummern mit den dazugehörigen SIP-Zugangsdaten im Kundenportal unter Telefoniedaten, nach Anklicken Ihres Namens, siehe Abbildung.**

Bitte beachten: da für jede Rufnummer eigene SIP-Zugangsdaten vorliegen, müssen die Schritte der Seiten 14-17 für jede Rufnummer getrennt durchlaufen werden.

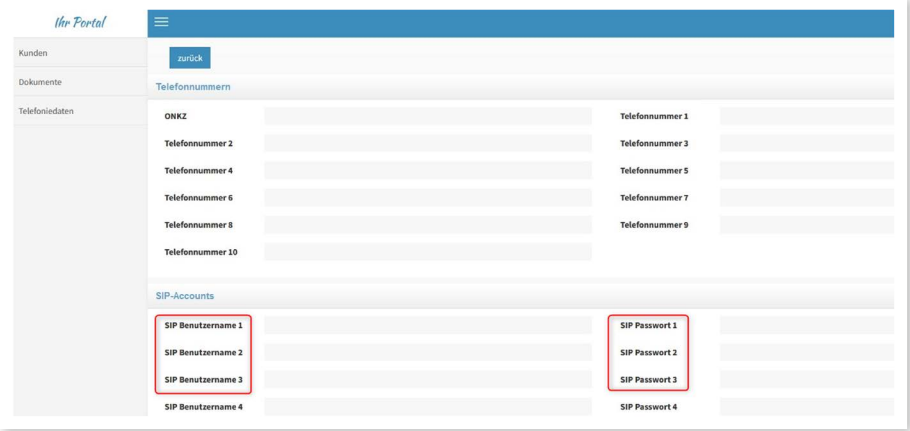

#### **Konfigurationsanleitung**

**Anmerkung:** Bitte beachten Sie, dass Sie die Benutzeroberfläche von der Standard- in die erweiterte Ansicht umschalten müssen, um diese Einstellungen vornehmen zu können.

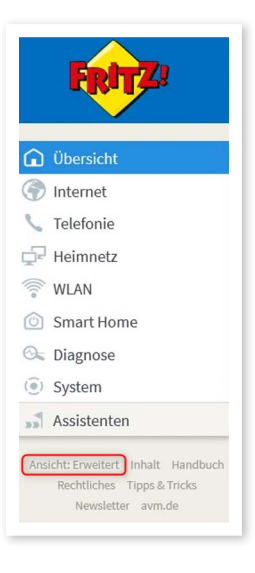

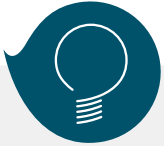

#### **Wichtiger Hinweis für Notrufe:**

Die von der BBV erhaltenen Rufnummern sind nur zur Nutzung an Ihrem Festnetzanschluss vorgesehen. Nur so ist sichergestellt, dass ein Notruf einer Adresse zugewiesen werden kann. Die sogenannte nomadische Nutzung in einem Mobiltelefon ist zwar technisch möglich aber rechtlich ausgeschlossen und führt im Notruf-Fall dazu, dass die Einsatzkräfte den in den Kundendaten erfassten Standort des Festnetzanschlusses anfahren.

#### **Wichtiger Hinweis zur Sprachqualität:**

Die BBV nutzt für die Telefonie das VoIP-Verfahren. Dieses ermöglicht eine qualitativ hohe Sprachqualität, im Zusammenhang mit FRITZ!Box-Telefonen sogar in HD-Qualität. Sollte die Sprachqualität nicht Ihren Ansprüchen genügen, empfehlen wir folgendes:

- 1. Berücksichtigung der Service-Anweisungen von AVM, z.B. unter www.avm.de/service
- 2. Wenn Sie eigene Endgeräte, z.B. analoge Telefone, Fax-Geräte, DECT-Basisstationen, ISDN-Anlagen oder -Telefone an der FRITZ!Box anschließen, achten Sie darauf, dass diese dem aktuellen Stand der Technik entsprechen und mit der FRITZ!Box kompatibel sind. Kommt es zu Störungen in der Sprachqualität, entfernen Sie alle externen Geräte und überprüfen, ob diese einen Einfluss auf die Sprachqualität haben.

## **Konfiguration der BBV Rufnummern.**

Die folgenden Schritte sind nur dann notwendig, wenn Sie die manuelle Konfiguration gewählt haben.

- 1. Wählen Sie im linken Menü den Bereich "Telefonie".
- 2. Wählen Sie darunter "Eigene Rufnummern" aus.
- **3.** Klicken Sie auf "Neue Rufnummer".

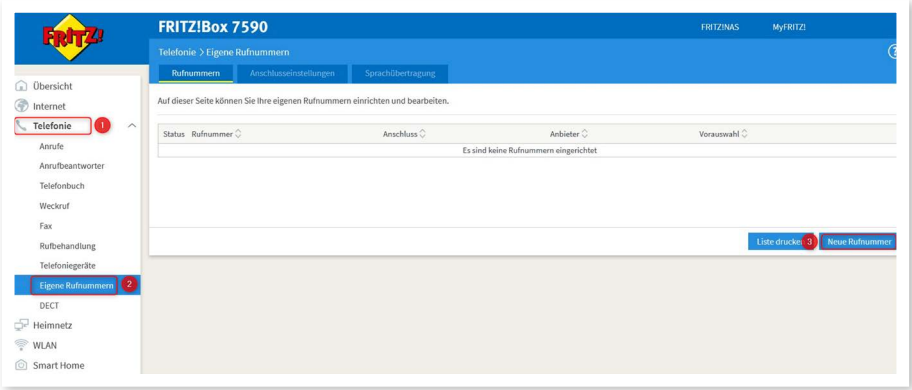

4. Wählen Sie die voreingestellte Option "IP-basierter Anschluss" aus. Klicken Sie anschließend auf "Weiter".

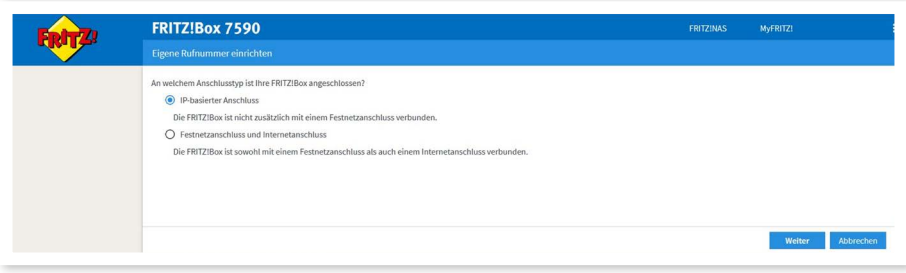

- **5.** Wählen Sie "Anderer Anbieter" aus.
- 6. Tragen Sie bei **"Rufnummer für die Anmeldung"** den SIP Benutzernamen der jeweiligen Rufnummer ein. Diesen finden Sie unter SIP Accounts in den Telefoniedaten in Ihrem Kundenportal.
- 7. Bei "Interne Rufnummer in der FRITZ!Box" können Sie eine beliebige Rufnummer eintragen, die Sie intern nutzen möchten. Sollten Sie eine Telefonanlage hinter Ihrer FRITZ!Box betreiben, dann müssen Sie hier die Rufnummer **OHNE** Vorwahlen eingeben. Hinweis: Jede Rufnummer eines evtl. Rufnummernblocks muss einzeln angelegt werden.
- 8. Tragen Sie unter "Benutzername" wieder den SIP Benutzernamen aus dem Kundenportal ein.
- 9. Unter "Kennwort" tragen Sie bitte das dazu gehörige SIP Passwort aus dem Kundenportal ein. (Bitte achten Sie beim Kopieren der Daten aus dem Kundenportal darauf, keine Leerzeichen mitzukopieren, da sonst die Anmeldung der Rufnummern fehlschlägt.)
- 10. Bei Registrar tragen Sie bitte "sip.vitroconnect.de" ein.

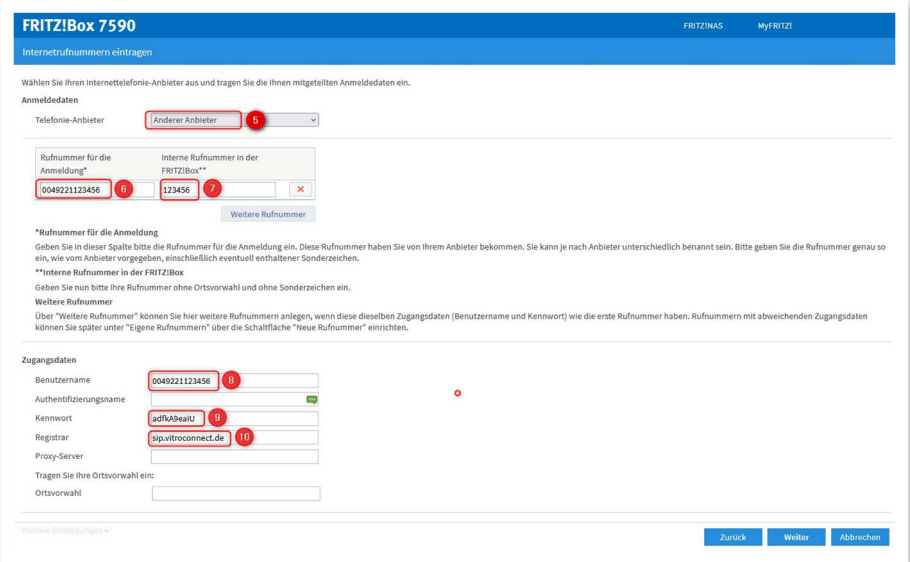

11. Klicken Sie auf "Weitere Einstellungen", um diesen Bereich zu erweitern und wählen Sie unter dem Punkt "DTMF-Übertragung" **"Inband"** aus. Alle weiteren Einstellungen und Felder belassen Sie bitte so, wie sie sind. Klicken Sie anschließend auf "Weiter".

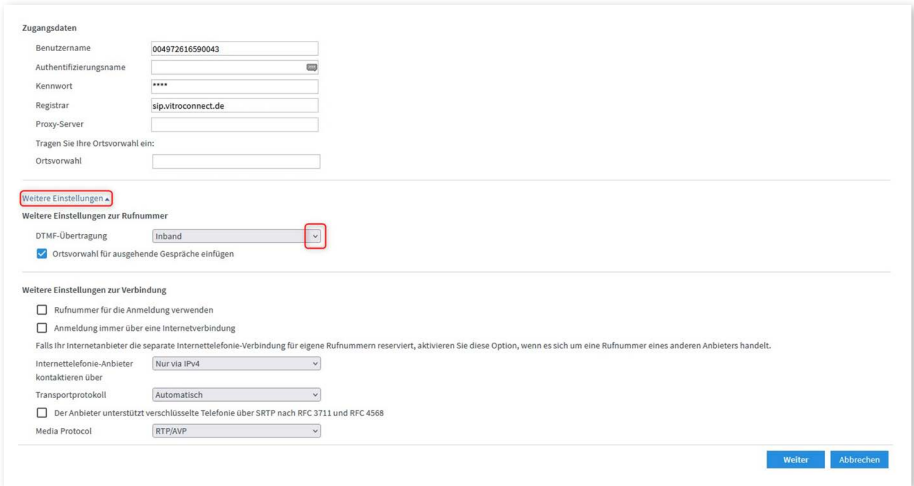

12. In der folgenden Ansicht erhalten Sie eine Zusammenfassung der eingegebenen Daten.

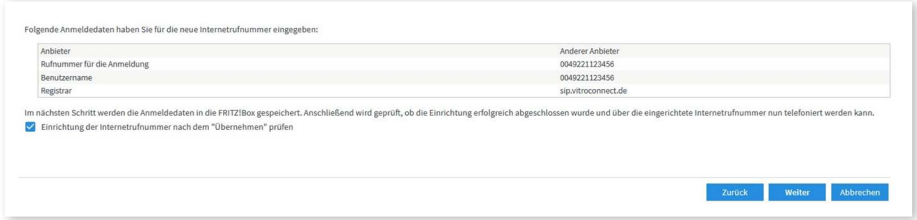

Klicken Sie auf **"Weiter"**, um die Daten zu speichern und die Verbindung zu prüfen.

- 13. Sie erhalten die Bestätigung, dass die Daten gespeichert wurden und nach erfolgreicher Prüfung erscheint ein grüner Balken.
- 14. Klicken Sie auf "Weiter"

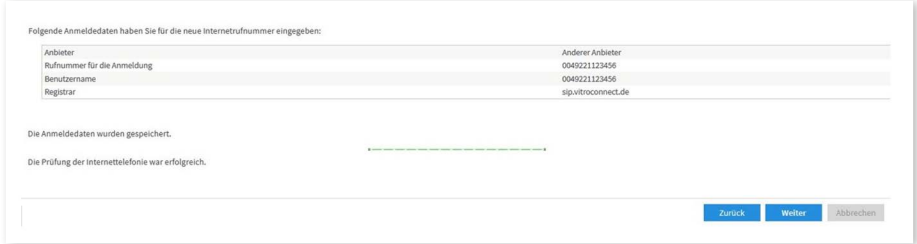

Sie befinden sich nun wieder in der Übersicht der eigenen Rufnummern. Die erfasste Rufnummer wird hier mit einem grünen Punkt angezeigt, der besagt, dass die Einrichtung der Rufnummer erfolgreich war.

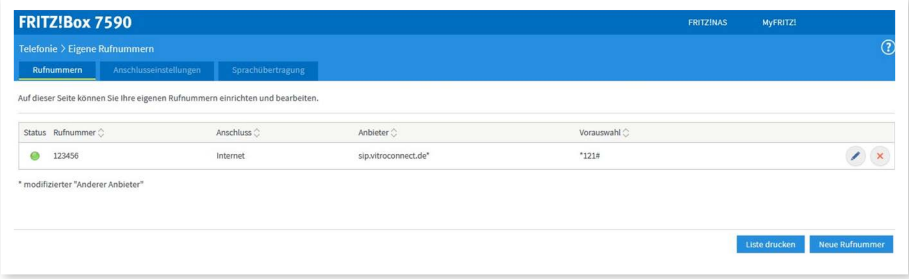

15. Wiederholen Sie die Punkte 3–12 für jede weitere Rufnummer.

## **Konfiguration der BBV Anschlusseinstellungen.**

**1.** Bearbeiten Sie die Rufnummer, indem Sie in der Zusammenfassung auf das mit dem Pfeil markierte Symbol klicken.

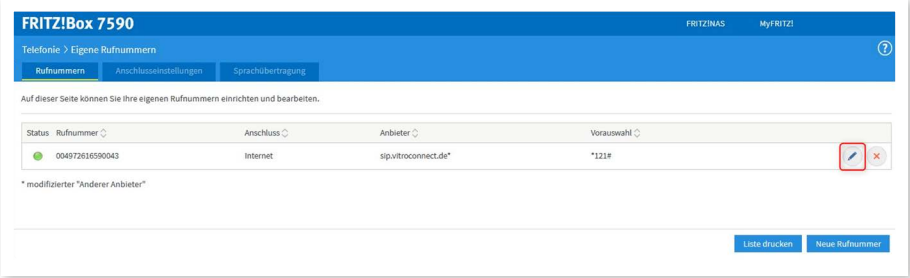

- **2.** Änderen Sie nichts an den Einstellungen im Bereich Anmeldedaten.
- 3. Änderen Sie die Markierungen im Bereich "Rufnummernformat" gemäß Bild rechts: Landesvorwahl: "Keine" Ortsvorwahl "Mit Präfix" Aktivieren Sie die Einstellungen für "Notrufe" und "Sonderrufnummern".

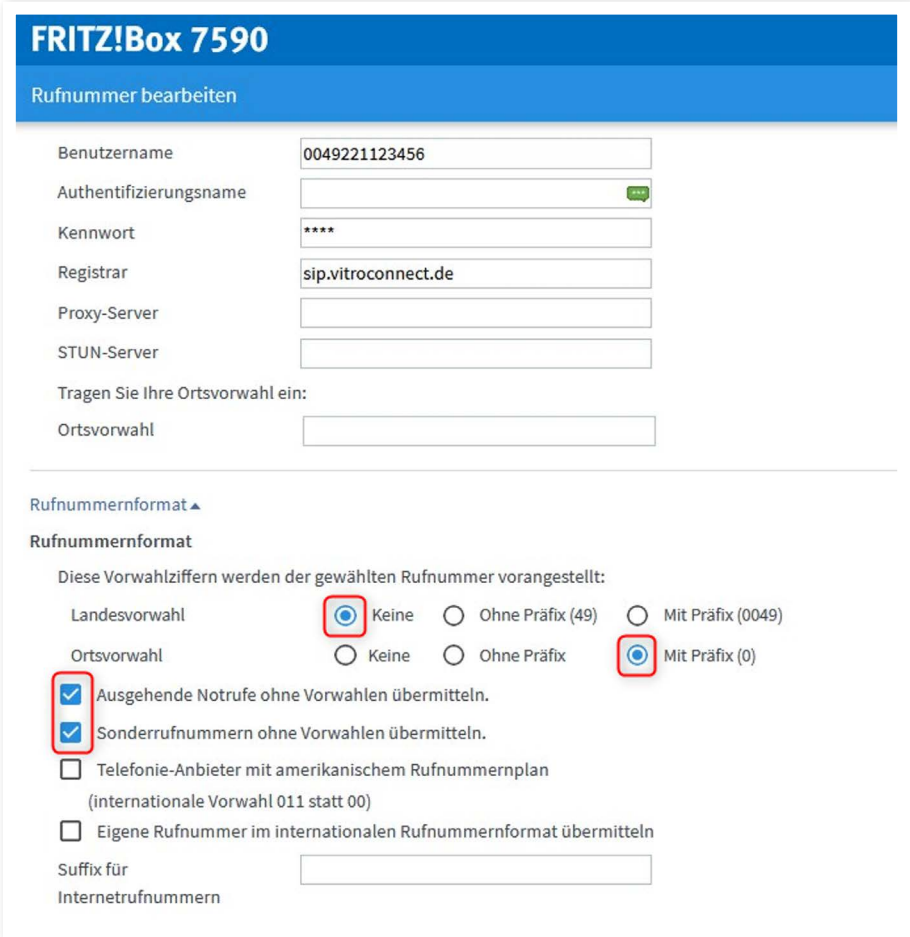

- 4. Klicken Sie zum übernehmen auf "OK"
- **5.** Führen Sie diese Änderung für alle BBV Rufnummern durch.

**6.** Klicken Sie anschließend in der Rufnummernübersicht auf den Tab **"Anschlusseinstellungen"**.

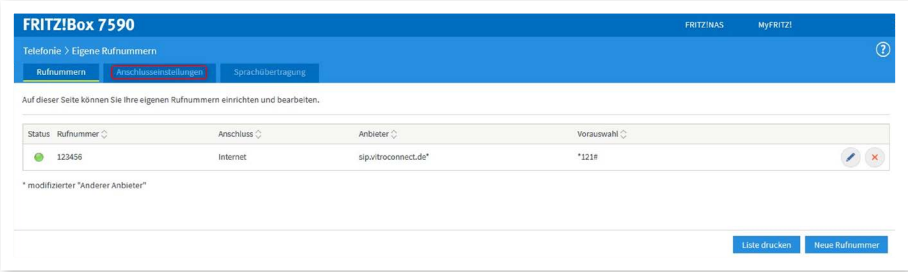

- 7. Wählen Sie "Deutschland" aus, geben Sie bei der Landesvorwahl in das erste Feld darunter **"00"** und in das zweite **"49"** ein.
- 8. Bei der Ortsvorwahl geben Sie in das erste Feld darunter "0" gefolgt von Ihrer Ortsvorwahl ohne die führende **"0"** ein.

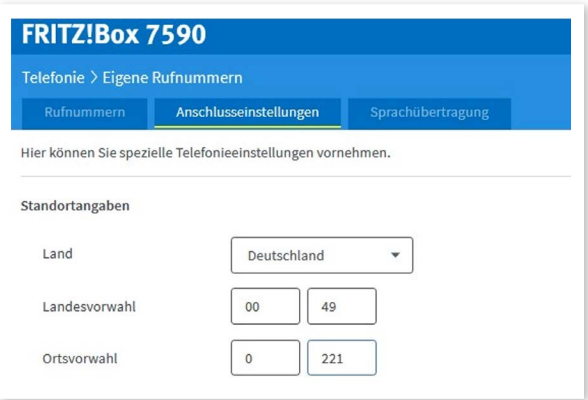

9. Wählen Sie bei "Ausgehende Rufnummer" die Rufnummer für abgehende Gespräche aus.

![](_page_20_Picture_29.jpeg)

10. Bestätigen Sie mit "Übernehmen".

# Die Zukunft beginnt jetzt!

Glasfaserpower aus Ihrer Region.

## **HIGHSPEED** SURFEN MIT 1 Gbit/s UPLOAD+ DOWNLOAD

![](_page_22_Picture_0.jpeg)

![](_page_23_Picture_0.jpeg)

## **SIE HABEN NOCH FRAGEN?**

![](_page_23_Picture_2.jpeg)

**Kontaktieren Sie uns!**

#### **BBV Deutschland GmbH**

Robert-Bosch-Straße 32 63303 Dreieich

Tel 06103 3742-400

info@bbv-deutschland.de

**www.bbv-deutschland.de**